# **Aspen 2000**

Aspen di Newsoft è un programma Windows finalizzato all'analisi di stabilità di pendii secondo i metodi classici dell'equilibrio limite. Consente una definizione accurata del profilo campagna, della stratigrafia interna e del regime idrostatico prodotto da falde freatiche o in pressione. Sbancamenti, rinterri e bacini idrici superficiali, possono essere inseriti o rimossi dalla modellazione in maniera semplice, così come pure i carichi distribuiti e gli interventi strutturali di consolidamento, quali i muri, le paratie, le geogriglie e i tiranti. In questo modo si creano agevolmente configurazioni variate del pendio, corrispondenti a diverse situazioni in situ o a vari scenari di intervento.

L'utente può inoltre definire superfici di scorrimento generiche o circolari, assegnandole singolarmente o per maglia di centri ed effettuarne l'analisi simultanea. Se desidera uno screening di maggiore accuratezza, può attivare l'analisi a ricerca automatica che, partendo da una superficie di scorrimento iniziale, ricerca configurazioni di equilibrio a sicurezza minore fino al raggiungimento del minimo locale, seguendo graficamente l'evoluzione del processo di ricerca.

Il programma è dotato di tutte le funzioni necessarie per seguire l'intero iter progettuale, dall'inserimento dei dati, al controllo grafico del modello, dall'esecuzione dell'analisi, alla stampa dei risultati e dei disegni. E' interfacciabile con ambienti Cad tramite il formato Dxf e verso applicativi di Word Processing col formato Rtf. Se sul sistema operativo è installata una stampante virtuale Pdf, potrà essere utilizzata per ottenere l'esportazione Pdf del tabulato e dei disegni.

La seguente figura mostra una fase di lavoro col programma, in cui sono visibili la vista Editing, con l'editore grafico del pendio, la vista Modello e alcune griglie dati.

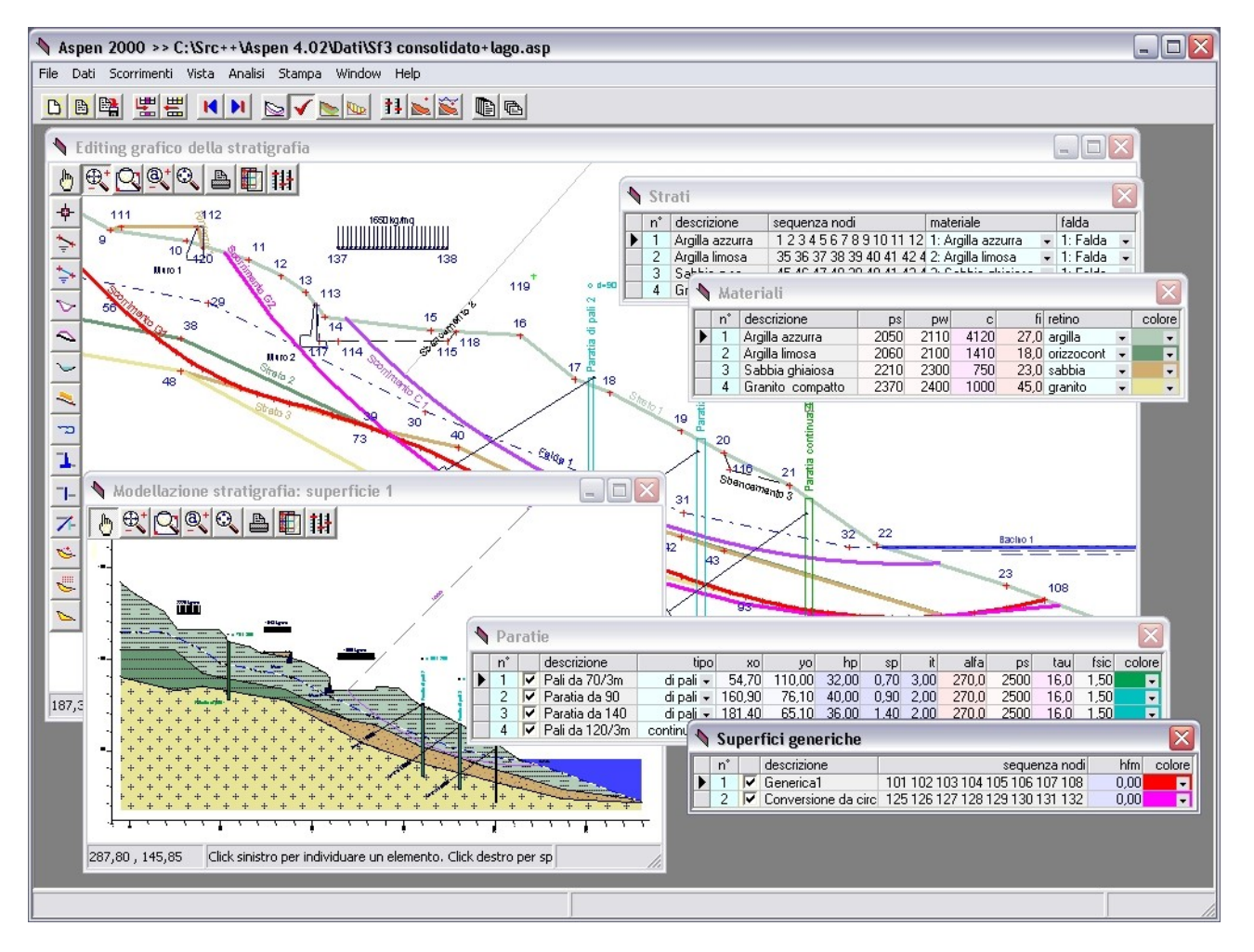

# **Riferimenti normativi**

Aspen 2000 è aggiornato alle disposizioni delle norme tecniche attualmente in vigore ma consente il calcolo anche secondo la normativa precedente:

- **Legge 02/02/1974, n.64**, "Provvedimenti per le costruzioni con particolari prescrizioni per le zone sismiche."
- **DM LL.PP. 11/03/88** "Norme tecniche riguardanti le indagini sui terreni e sulle rocce, la stabilità dei pendii naturali e delle scarpate, i criteri generali e le prescrizioni per la progettazione l'esecuzione e il collaudo delle opere di sostegno delle terre e delle opere di fondazione."
- **D.M. 16/01/1996**, "Norme tecniche per le costruzioni in zone sismiche."
- **D.M. 14/01/2008**, "Norme tecniche per le costruzioni."
- **C.M. 02/02/2009, n.617**, "Istruzioni per l'applicazione delle Norme tecniche per le costruzioni."

# **Campi di impiego**

Le caratteristiche del programma lo rendono adatto per la verifica di stabilità di pendii naturali o artificiali e per il dimensionamento di massima degli eventuali interventi di consolidamento.

I professionisti maggiormente interessati ad Aspen sono i geologi o gli ingegneri operanti nel campo geotecnico, coinvolti nel recupero e consolidamento di pendii storicamente instabili o nella progettazione di opere ricadenti su pendii, per i quali sia importante effettuare l'analisi di stabilità sotto carichi variati.

# **Elementi di definizione**

Sono gli elementi caratteristici che intervengono nella definizione del pendio, previsti da programma:

- Materiali,
- Nodi,
- Strati.
- Falde.
- Sbancamenti,
- Rinterri,
- Bacini.
- Carichi,
- Muri o blocchi,
- Paratie,
- Tiranti,
- Geogriglie,
- Superfici di rottura circolari,
- Superfici di rottura generiche,
- Superfici di rottura a maglia di centri.

## **Elementi essenziali ed opzionali**

Elementi essenziali sono i primi tre: Materiali, Nodi e Strati, che necessariamente devono essere presenti anche sul pendio più semplice, unitamente alla definizione di almeno una superficie di rottura.

Elementi opzionali sono tutti gli altri. Questi elementi sono caratterizzati dal fatto che la loro definizione non implica necessariamente l'applicazione nel modello. Ad esempio, si può definire un pendio senza la definizione di falde, oppure definire una o più falde, ma senza applicarle. Il risultato è identico. Questa caratteristica torna utile per semplificare la creazione di configurazioni variate del pendio, che possono verificarsi nel tempo o utili a valutare possibili scenari di intervento. Si possono, ad esempio, definire vari interventi di consolidamento, ma applicarli uno alla volta per valutarne separatamente il contributo ai fini di una decisione progettuale.

## **Le viste grafiche**

Il programma prevede quattro diversi ambienti grafici:

- Vista Editing,
- Vista Modello,
- Vista Strisce,
- Vista di ricerca automatica.

riportate alle figure seguenti per un semplice pendio con una paratia applicata.

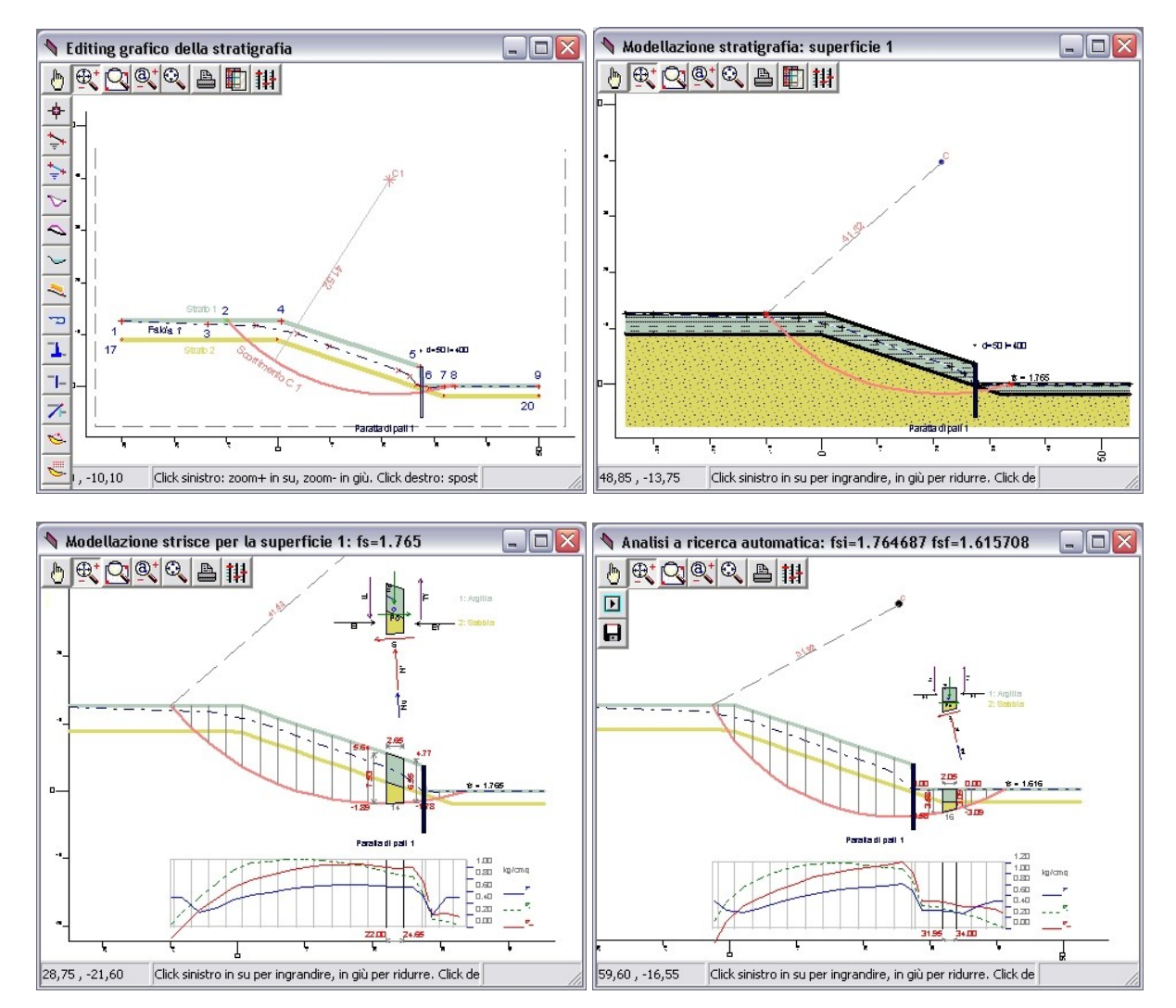

## **La Vista Editing**

Nella Vista Editing sono attive le funzioni di input grafico per tutti gli elementi che concorrono alla definizione del pendio, dalla stratigrafia, agli interventi di consolidamento e alle superfici di scivolamento. Sono visibili tutti gli interventi definiti, quelli applicati sono disegnati nel colore assegnato, quelli non applicati in grigio.

## **La Vista Modello**

La vista Modello riporta la vista del pendio dopo la costruzione del modello, quindi con i profili modificati dall'applicazione di eventuali sbancamenti e rinterri e con i soli interventi effettivamente applicati. Se sono state definite più superfici di scivolamento, esiste una vista modello per ognuna di queste.

## **La Vista Strisce**

La Vista Strisce riporta la suddivisione in strisce per ogni superficie di scivolamento definita. Come la precedente, tale vista è disponibile dopo la costruzione del modello. Altri particolari, sono disponibili a valle dell'analisi, come i diagrammi delle tensioni mobilitate sulla superficie di scivolamento.

## **La Vista di Ricerca automatica**

A queste si aggiunge la Vista di ricerca automatica, che consente di avviare e seguire graficamente l'evoluzione dell'analisi automatica. Questa è una caratteristica di analisi peculiare del programma, che, partendo da una superficie iniziale assegnata, ricerca configurazioni di equilibrio a sicurezza minore, fino a raggiungere un punto di minimo del coefficiente di sicurezza.

Ogni finestra grafica ha le sue barre strumenti che implementano funzioni specifiche, come l'input grafico nella Vista Editing. In tutte sono presenti le funzioni comuni di gestione del disegno, come zoom, spostamento, riconoscimento elementi per il sincronismo con le griglie dati, preview di stampa e assegnazione preferenze.

# **L'input**

Il pendio si costruisce nell'ambiente grafico della Vista Editing, eventualmente su sfondo Dxf importato, col supporto dei comandi di inserimento, modifica, cancellazione, disponibili per ogni elemento di modellazione.

In maniera equivalente, è possibile l'assegnazione numerica dei dati, in griglie sincronizzate con l'ambiente grafico, sia per operazioni di inserimento di un nuovo elemento, sia per la modifica di uno già esistente.

## **Esempi di inserimento di superfici circolari**

Nell'esempio seguente si definiscono da griglia tre superfici circolari e una maglia di centri.

- Per l'inserimento da griglia si possono seguire le seguenti istruzioni:
	- aggiungere la riga, cliccando sul pulsante *Inserisci riga* della barra comandi,
	- assegnare i dati di definizione dell'elemento,
	- ripetere l'operazione per tutti gli elementi da inserire.

In figura, gli effetti finali degli inserimenti nelle griglie *Superfici circolari* e *Maglie di centri*.

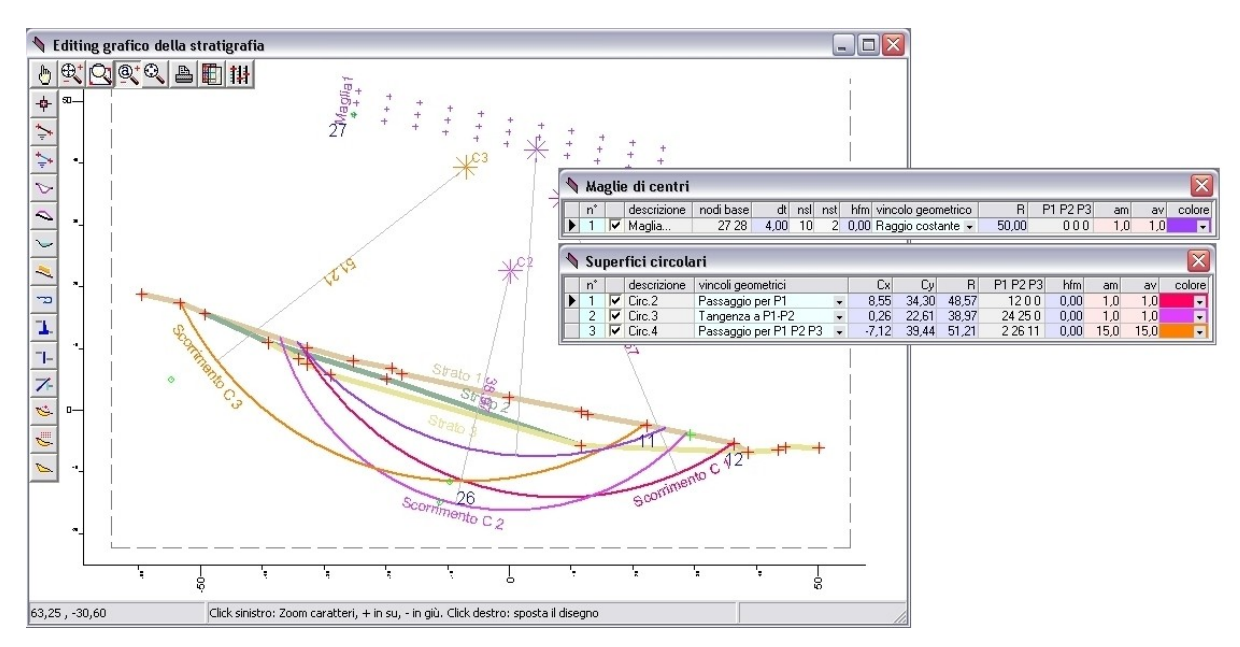

Nell'esempio seguente vediamo alcune fasi operative per l'inserimento di una superficie circolare nella Vista Editing, utilizzando l'input grafico. Le operazioni sono le seguenti:

- selezione del comando Circolare|Inserisci,
- tracciamento del centro e del raggio col mouse,
- risultato finale dell'operazione di inserimento.

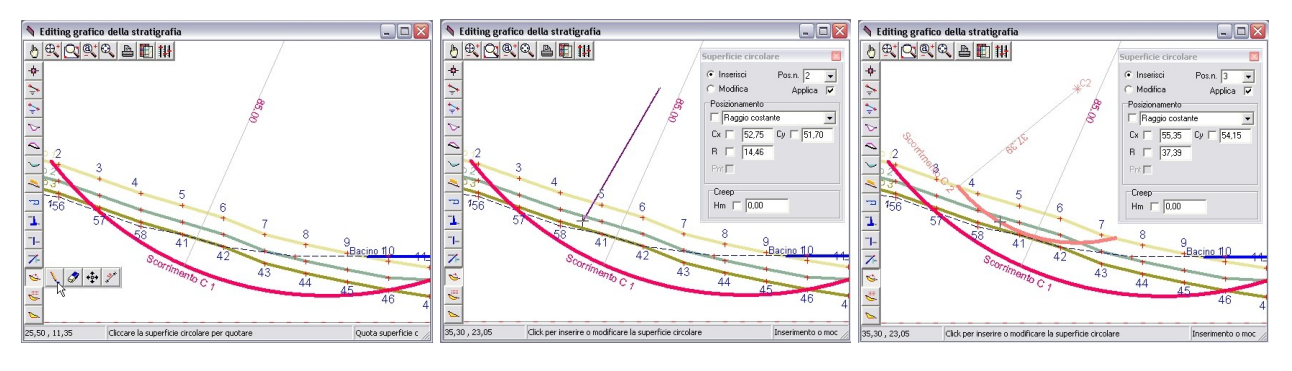

I dati dell'inserimento si ritrovano nella griglia *Superfici circolari*, riportata di seguito.

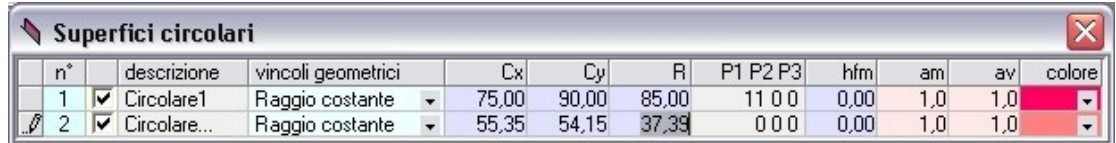

## **Impostazione di alcuni dati tipici**

Per i terreni che compongono la stratigrafia sono richieste le caratteristiche meccaniche essenziali e la scelta del retino grafico di visualizzazione, che si assegnano nella griglia Materiali riportata in basso.

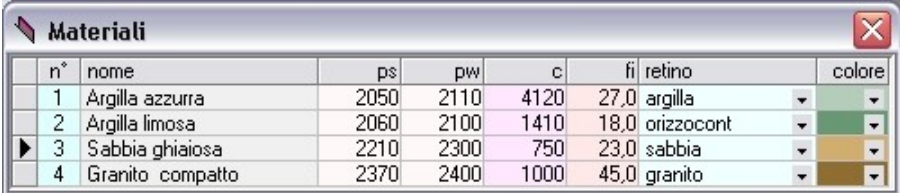

I profili della stratigrafia, delle falde, degli sbancamenti e dei rinterri si definiscono come poligonali. Riportiamo di seguito la griglia Strati, in cui la poligonale è riportata nella colonna *sequenza nodi*.

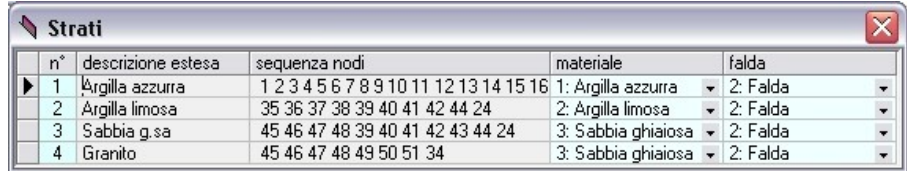

La definizione degli interventi di consolidamento è articolata per tipologia e, in linea generale, prevede la descrizione di dettaglio in termini geometrici e meccanici.

#### **Le superfici di scivolamento**

Il programma accetta superfici di scivolamento di forma circolare o generica. Le superfici generiche sono definite tramite poligonali. Per quelle circolari si assegna il centro e il raggio o altre condizioni di vincolo, come il passaggio per punti assegnati o condizioni di tangenza. Per le circolari, inoltre, i tratti terminali di riaffioramento possono essere definiti con raccordi rettilinei di assegnata pendenza. L'utente può comporre una lista di superfici da sottoporre a verifica o anche definire famiglie di superfici circolari utilizzando le maglie di centri.

# **La costruzione del modello**

Partendo dalla configurazione originaria e applicando tutti gli elementi opzionali selezionati, il programma costruisce il modello del pendio e ne esegue la scomposizione in strisce per ogni superficie di scivolamento definita ed applicata.

L'operazione si esegue cliccando sul pulsante *Genera il modello* posto nella *Barra dei comandi frequenti*. Il pulsante ha anche la funzione di azzerare il modello, se questo è stato già costruito. La modellazione eseguita è visibile nella vista stratigrafica del modello e nella vista della modellazione in strisce, entrambe caratterizzate da un elevato livello di dettaglio.

## **Il controllo di congruenza**

Nel corso della costruzione del modello, il programma esegue un approfondito controllo dei dati e nel caso dovesse riscontrare delle incongruenze, rilascia in una apposito pannello, messaggi di avviso. I messaggi preceduti da punto esclamativo si riferiscono a incongruenze gravi che non consentono la generazione del modello. In questi casi è necessario modificare o integrare la definizione per risolvere la situazione d'incongruenza segnalata. I messaggi non preceduti da punto esclamativo si limitano a richiamare l'attenzione su aspetti particolari o segnalano situazioni di incongruenza che il programma può risolvere temporaneamente disapplicando d'autorità un particolare elemento e continuando con la costruzione del modello. L'utente presterà attenzione alle situazioni segnalate e interverrà per correggerle.

Vediamo nelle figure seguenti la vista Editing e la vista Modello per un pendio semplice.

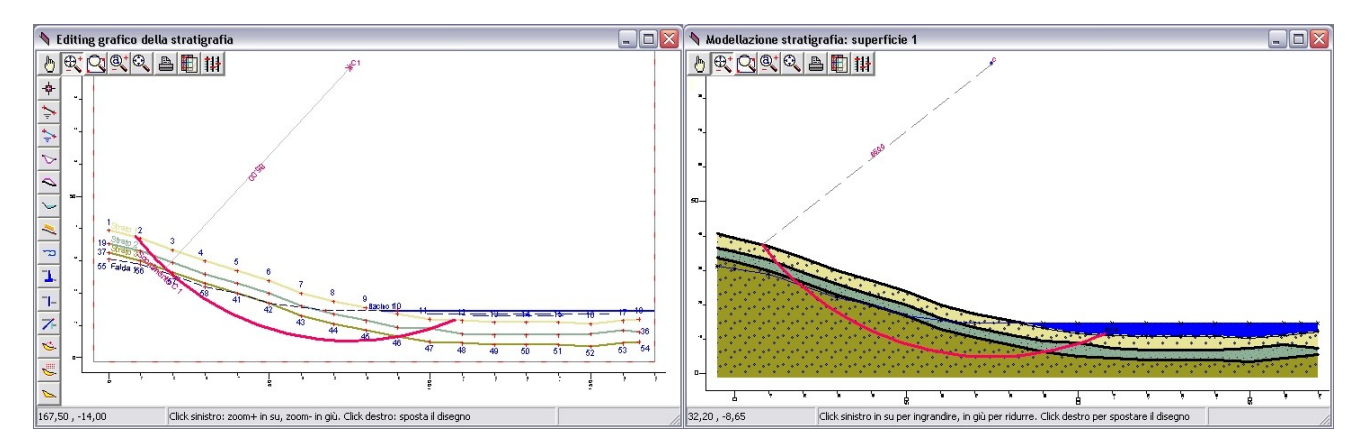

Le figure successive si riferiscono invece alla discretizzazione in strisce e ai dettagli grafici presenti sul disegno, come i diagrammi delle tensioni sulla superficie di rottura e l'indicazione della forze agenti sulla singola striscia.

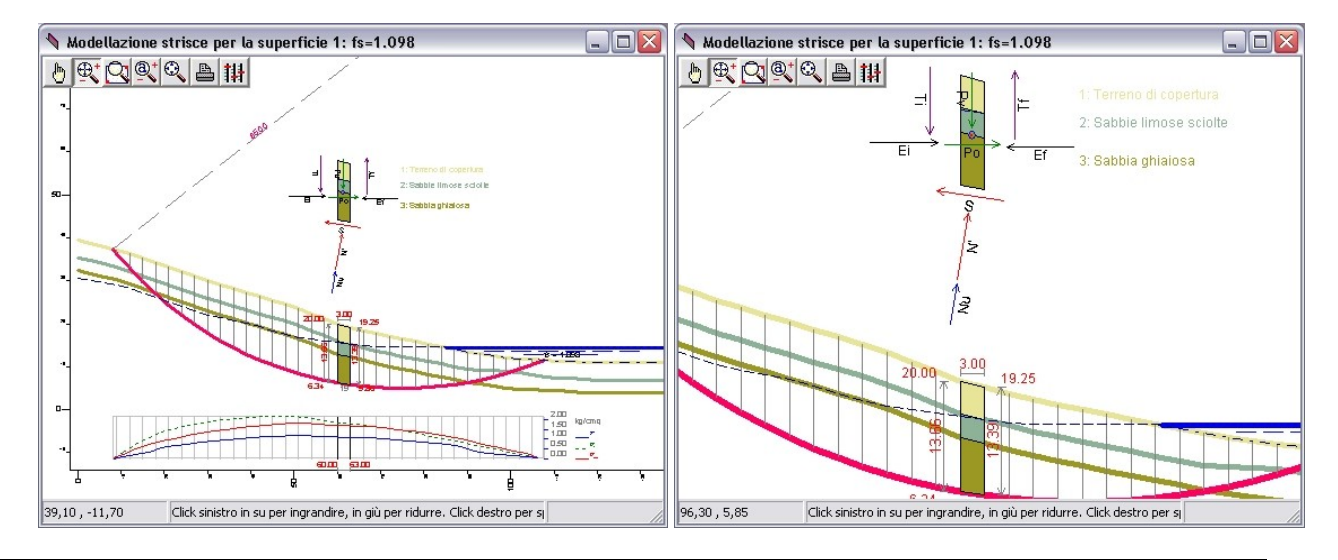

## **Caratteristiche di analisi**

L'analisi è eseguita con il metodo dell'equilibrio limite, di cui sono disponibili le formulazioni date da Morgenstern-Price, Bell, Jambu, Bishop, Fellenius, implementate nel programma in forma particolarmente ottimizzata, per migliorare il processo di convergenza e ampliare il campo di applicabilità. Il pendio è analizzato sotto l'azione dei pesi propri, dei carichi assegnati, della spinta idrostatica sulla frattura di distacco e dell'accelerazione sismica orizzontale e verticale, definite queste ultime in base al sistema normativo adottato (Ntc08 o Ntc96). L'azione sismica orizzontale è applicata in direzione dello scorrimento, mentre per quella verticale si considerano entrambi i versi, corrispondenti all'incremento e al decremento dei pesi agenti, e valutando i coefficienti di sicurezza per entrambi i casi.

## **Contributo alla stabilità offerto dagli interventi**

Il contributo alla stabilità offerto dagli interventi varia in funzione della loro tipologia, ma in linea generale tiene conto sia delle caratteristiche meccaniche dell'intervento, sia della situazione geotecnica locale. Per i tiranti e le geogriglie, ad esempio, si considerano gli effetti dovuti all'incompleto sviluppo dell'ancoraggio. Per i muri e le paratie si valuta la spinta stabilizzante massima, compatibile con diversi possibili meccanismi di crisi, come lo scorrimento o il ribaltamento dell'opera, la rottura del fronte spingente o del terreno compreso fra pali distanziati, la crisi strutturale dell'opera stessa.

Una volta eseguita l'analisi è possibile conoscere il contributo offerto dall'intervento, sia con una interrogazione immediata da mouse, sia nel report di stampa.

## **Informazioni sul contributo offerto dagli interventi**

Nella vista Modello e nella vista Strisce, si possono ottenere informazioni sul contributo alla stabilità offerto dagli interventi con lo strumento *Individua*. La procedura in dettaglio è la seguente:

• selezionare lo strumento *Individua* dalla barra strumenti,

• cliccare sul muro, paratia, tirante o geogriglia di cui si vuole conoscere il contributo e tenere premuto,

l'informazione compare in alto a sinistra e scompare non appena si rilascia il mouse. Nelle due figure seguenti si mostra il confronto fra i contributi di una paratia continua e una paratia di pali distanziati.

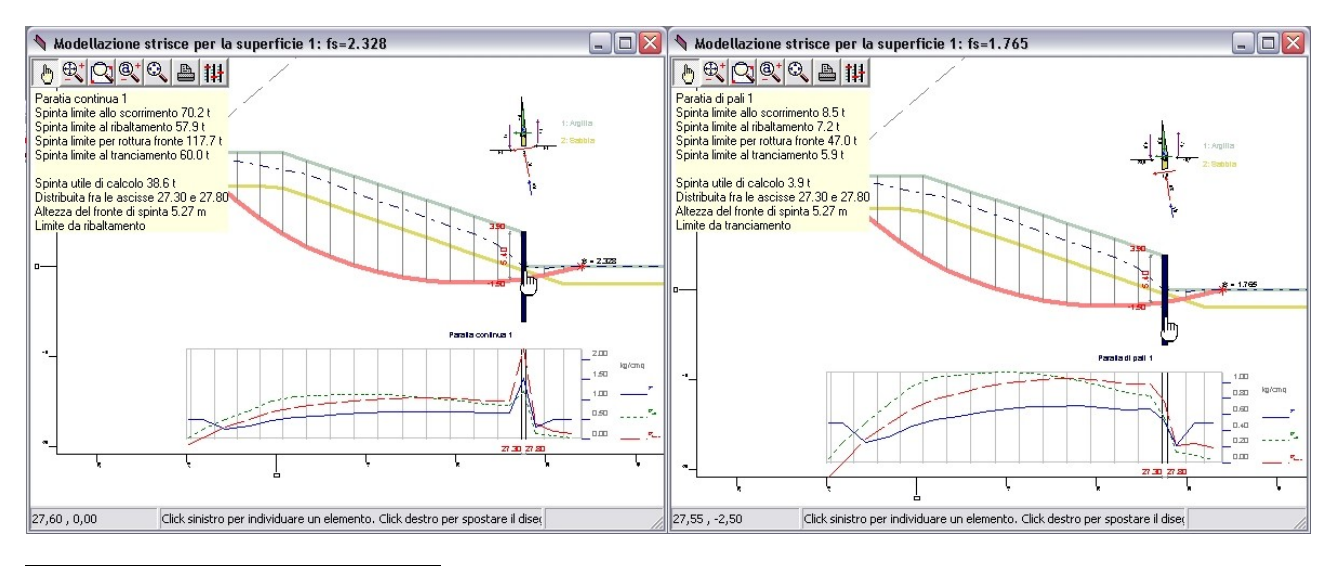

## **Analisi di superfici assegnate**

Il programma prevede l'analisi simultanea di tutte le superfici assegnate dall'utente, definite come singole superfici o tramite maglie di centri. Ad analisi conclusa, compare immediatamente una tabella sintetica con i fattori di sicurezza registrati. Nella vista delle strisce è invece disponibile il diagramma delle tensioni mobilitate sulla superficie di scivolamento e, nel caso delle maglie di centri, anche le curve di livello per i centri ad uguale sicurezza, visualizzate con codice colore.

## **Analisi a ricerca automatica**

Una delle caratteristiche di eccellenza del programma è l'analisi automatica, basata su una strategia numerica iterativa che, a partire da una superficie d'innesco iniziale, evolve in maniera automatica verso configurazioni di scivolamento a coefficiente minore, fino a pervenire ad una soluzione di minimo. Il processo viene attuato ricercando il punto di minimo della funzione coefficiente di sicurezza, in termini di opportuni parametri descrittivi della superficie di scivolamento. L'evoluzione grafica della superficie e l'andamento decrescente del coefficiente di sicurezza possono essere seguiti a video in animazione grafica, fino al raggiungimento della configurazione critica. Nel processo si tiene conto di tutte le influenze prodotte dalla condizione stratigrafica e idrostatica del pendio, dei carichi e dei contributi offerti dagli interventi di consolidamento.

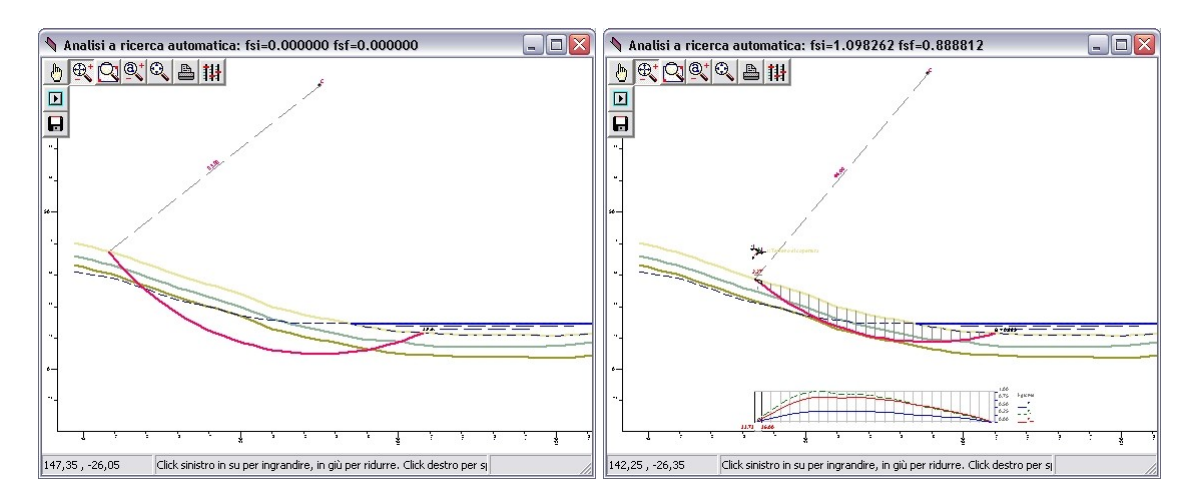

Nelle figure precedenti si vede il risultato dell'analisi automatica condotta su superficie circolare. La prima figura si riferisce allo stato iniziale del processo e mostra la superficie iniziale da cui parte il processo di ricerca. La seconda si riferisce, invece, allo stato finale ad analisi conclusa e mostra la superficie ottenuta dal processo di minimizzazione. I coefficienti di sicurezza iniziale e finale sono riportati nel titolo e consentono di valutare la differenza di sicurezza fra le due configurazioni.

Le due figure seguenti si riferiscono ad una analisi automatica condotta su superficie generica e, come le precedenti, mostrano la configurazione di partenza e quella finale.

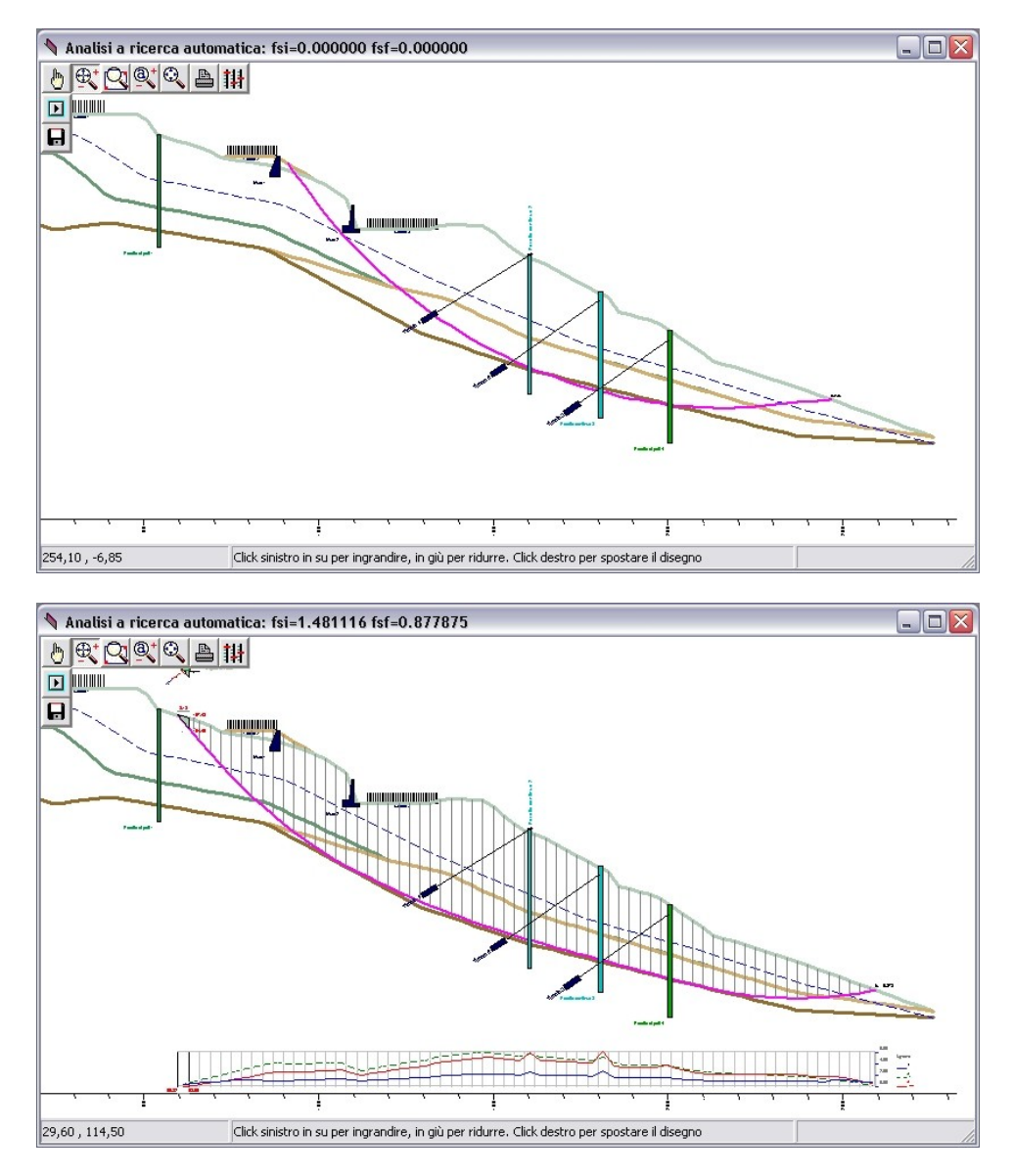

## **Le stampe**

Le opzioni di stampa del programma, consentono di impaginare un elaborato di calcolo finale completo di dati, risultati e disegni.

#### **Il tabulato**

Il tabulato di calcolo viene impaginato in base alla selezione degli argomenti e può includere la relazione introduttiva, le legende esplicative, le tabelle dei dati e dei risultati di analisi. La funzione di preview consente una agevole lettura a video, la stampa diretta e l'esportazione Rtf/Pdf.

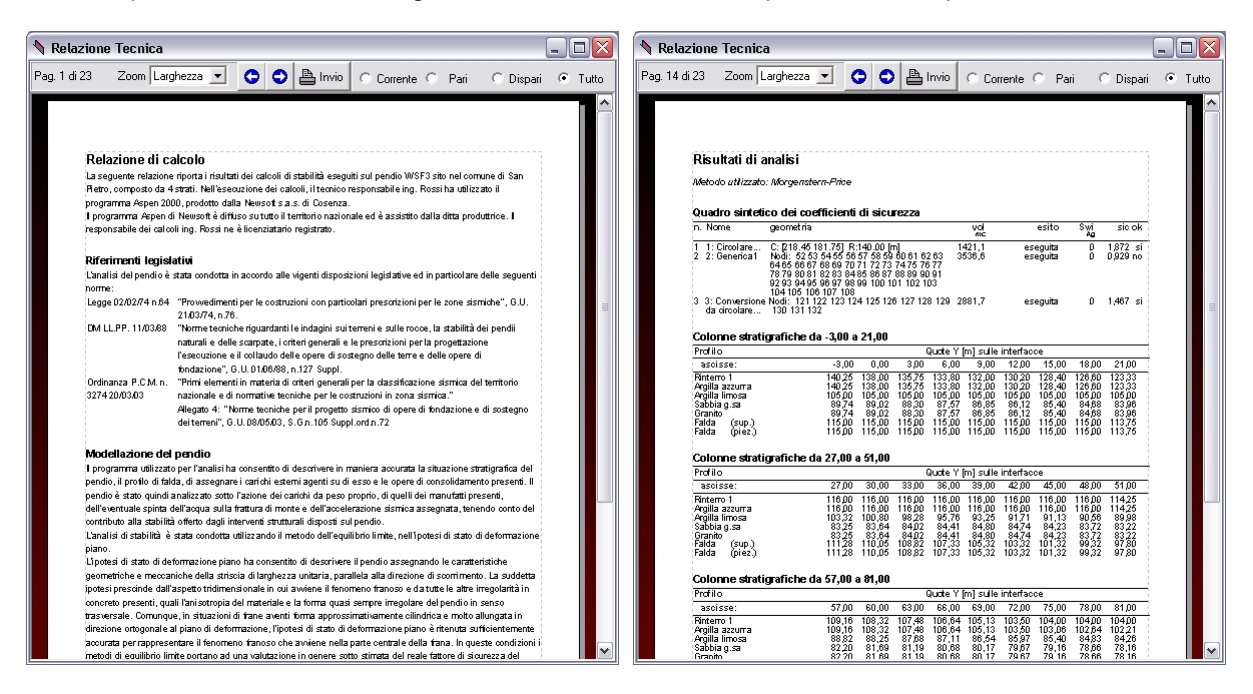

#### **I disegni**

I disegni sono impaginati in base ad una selezione delle tavole e delle scale, considerando il formato di foglio correntemente impostato nella stampante attiva. Le tavole così formate sono visibili in anteprima e possono quindi essere stampate o esportate in formato Dxf/Pdf.

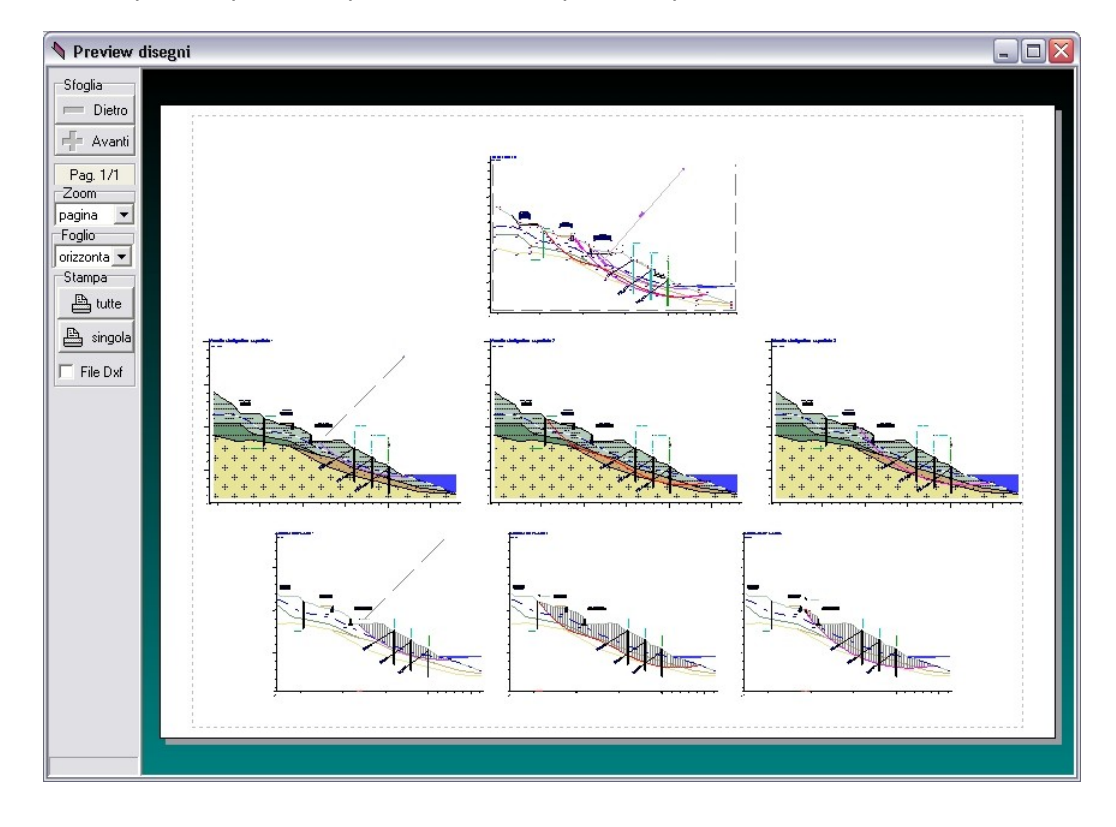

# **Fasi Operative**

Si è posta una cura particolare nel progettare l'ambiente di lavoro del programma, di modo che risultasse facile l'apprendimento e semplice l'uso. Aspen 2000 si aggancia perfettamente all'ambiente applicativo di Windows; di conseguenza, chi già possiede familiarità con Windows, non troverà alcuna difficoltà nel far funzionare correttamente il programma. Se invece si è nella fase di apprendimento di Windows, seguendo attentamente i suggerimenti forniti in questo manuale, non sarà difficile apprendere le caratteristiche di funzionamento di Aspen 2000. Tutte le fasi di lavoro sono opportunamente distinte, si fa ampio uso della grafica sia per l'input che per i risultati e per la digitazione da tastiera un posto di rilievo è assegnato alle griglie, che consentono una visione molto compatta dei dati e operazioni di modifica molto veloci. Il codice di analisi è stato ottimizzato con lo scopo di ottenere risultati affidabili nel minor tempo possibile e per aumentare la produttività del programma. Le fasi di output sono state particolarmente curate per raggiungere la migliore resa grafica, sia nelle fasi di preview che di stampa su carta. Inoltre, la relazione di calcolo e i disegni possono essere esportati verso altri ambienti, utilizzando i formati RTF per il testo e il DXF per i disegni.

## **Tipica sessione di lavoro**

Analizzando la tipica sessione di lavoro, possono individuarsi alcune fasi operative caratteristiche.

- 1. Definizione del pendio con l'assegnazione dei dati riguardanti i materiali, i profili stratigrafici, i profili delle falde, i carichi e gli interventi strutturali disposti su di esso.
- 2. Definizione delle superficie di scorrimento da analizzare o da ottimizzare con l'analisi automatica.
- 3. Controllo grafico dei dati introdotti attraverso i disegni proposti dal programma, con visioni sia globali che di dettaglio, individuazione di eventuali errori di input e loro correzione.
- 4. Scelta del metodo di verifica ed esecuzione dell'analisi per le superfici assegnate o dell'analisi a ricerca automatica.
- 5. Valutazione dei risultati ottenuti ed eventuali riesecuzioni dell'analisi, con altro metodo, omettendo o inserendo nuovi carichi, prevedendo interventi di consolidamento, modificando il tracciato di falda o altro ancora.
- 6. Composizione, preview e stampa della relazione di calcolo, comprensivo dei dati di definizione dei risultati dell'analisi.
- 7. Composizione, preview e stampa in scala dei disegni, come sezioni stratigrafiche e modellazione in strisce per ogni superficie di rottura assegnata, secondo le preferenze e i dettagli correntemente selezionati.